# JOIN UKCP ONLINE – Step by Step Guide / Student Member

- 1. Join online
- 2. How to create an account
- 3. Apply via your account
- 4. Applying as: Student Member
- 5. Start your application

### 1. Join online

• Press Join online link

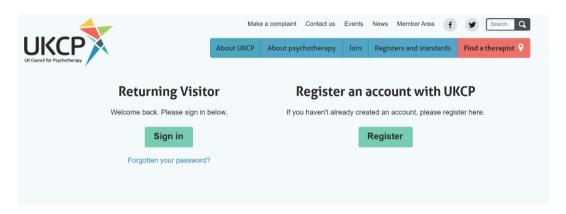

• You need to apply online via your UKCP account.

**Sign in as a Returning Visitor** using your **email address as a Username** and a password which you have created. If you have forgotten your password, your password can be reset. Press "Forgotten your password?" link and create a new password via a link sent to you by email.

#### **Returning Visitor**

**Sign in as a returning visitor:** If you are a current member of UKCP wishing to upgrade/change their membership grade

Sign in as a returning visitor: If you created your UKCP account already in the past

Create an account with UKCP as a New Visitor your email address will be used as a Username and a password you need to create.

Register an account with UKCP

Create your account with UKCP as a New Visitor: If you did not create one in the past

### 2. How to create an account

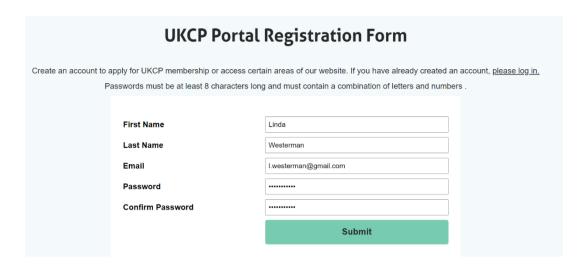

- Enter your First name and Last name.
- Enter your email address. This email address will be your Login Username.
- Create and confirm your password. Remember your password.

## 3. Apply via your account

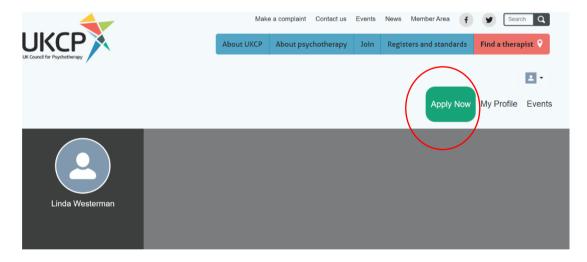

 After creating your account as a new visitor or accessing your account as a returning visitor, you can apply online by pressing the green button on the right-hand side corner "Apply Now"  Start your application process by choosing a correct membership grade in drop-down menu

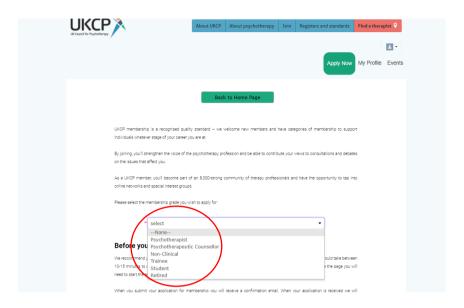

# 4. Applying as: Student Member

- Before you start your application, get acquainted with the student membership grade requirements
- After verifying your eligibility press next

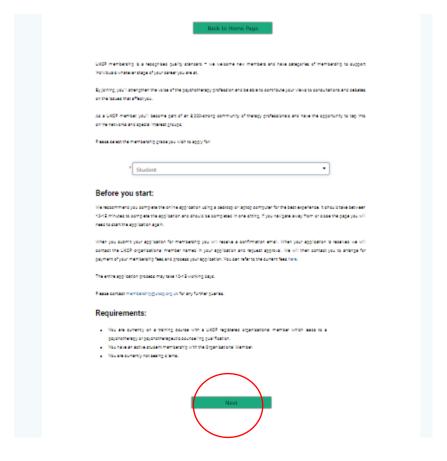

- Fill all necessary application fields
  Fields with an asterisk are mandatory, without completing them, you cannot submit the application
- Press next
- Please carefully **read "Terms and Conditions"** before you continue in your Trainee application process.
- If you agree to these Terms and Conditions press Next

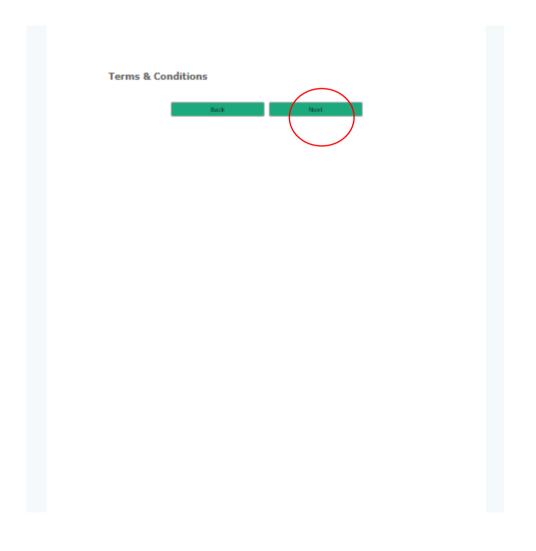

# 5. Start your application

# 1st Page of the application

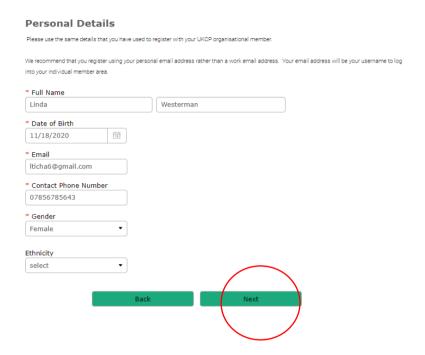

## 2nd Page of the application

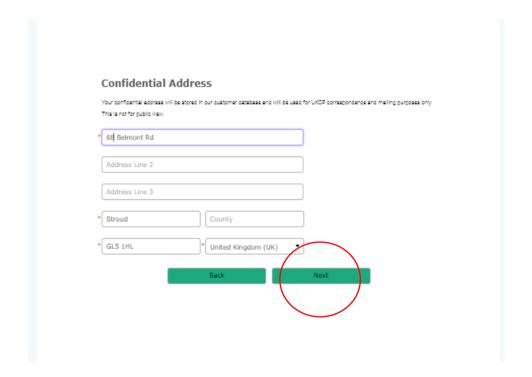

## **3rd Page of the application**

- **Select your Training organisation**/UKCP Organisational Member through which you are joining UKCP
- Provide your course details

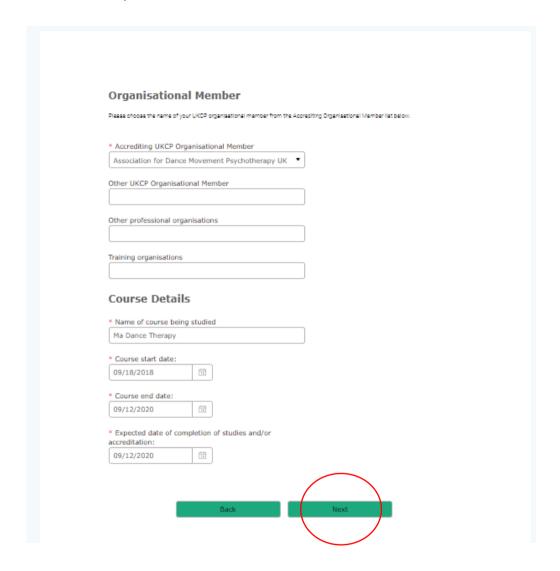

### 4th Page of the application

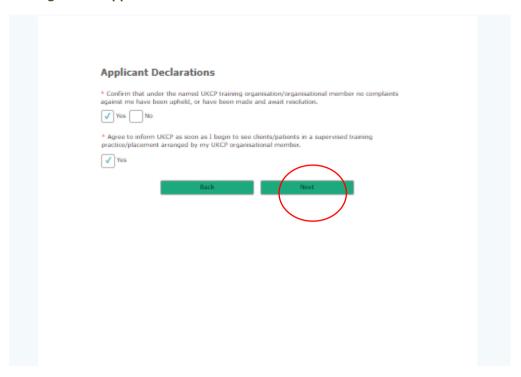

### 5th Page of the application

- Submit your application
- Once your application has been successfully submitted, you will receive an email notification confirming the next steps of the application process

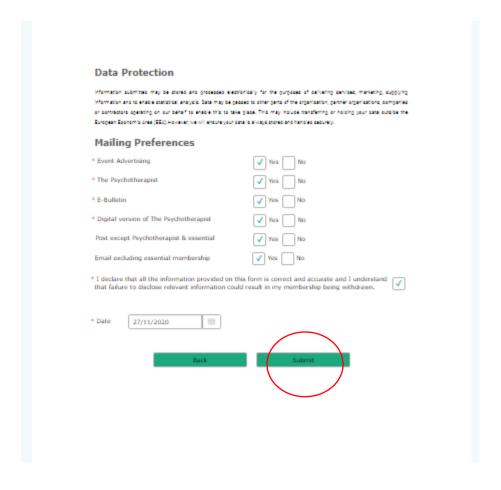